## Solid Works Merkpunkte

Eigene Abkürzungen: Konfi = Konfigurationen; Kompo = Komponente;  $BT =$  Bauteil;  $BG =$ Baugruppe; UBG = Unterbaugruppe; HBG = Hauptbaugruppe; ÜBG = Überbaugruppe; StSki = Steuerskizze; FM = Feature Manager; \ = Unterordnung bei Dateipfaden; / = sonstige Unterordnung; > = nächster Schritt; - = vor und nach einer Reihe von Schritten; MK = linker Mausklick; RK = rechter Mausklick;  $DK = doppelter$  linker Mausklick;  $LMT =$  linke Maustaste; RMT = rechte Maustaste; RS = Rangstufe (Stufe der Baugruppenhierarchie);

- 1) Eine ganze Skizze kann mehrfach auf eine weitere Ebene oder Fläche **abgeleitet** und dort beliebig positioniert werden. Skizze u Ebene anklicken > Einfügen > Skizze ableiten. Das geht:
	- In einem BT oder in einer BG.
	- Von Kompo (BT) zu Kompo (BT). Dazu muss die Nehmer-Kompo in "Bearbeitung" sein.
	- Von BG zu Kompo (BT). Dazu muss die Kompo in "Bearbeitung" sein.
	- Von Kompo (BT) zu BG
	- Von BG zu UBG. Dazu muss die UBG in "Bearbeitung" sein.
	- Von UBG zu BG.
- 2) Verschiedene **Ableitungen.** Die Ableitung referenziert den Ursprung:
	- a) Einfügen > Teil einfügen (Teil in Teil) = Elemente eines Teils "A" werden in ein weiteres Teil "B" eingefügt. Die Elementgruppen können ausgewählt werden. Der Befehl wird von "B" heraus gestartet.
	- b) Einfügen > Teil spiegeln (Teil in Teil) = Elemente eines Teils "A" werden in ein neues Teil "B" gespiegelt eingefügt. Die Elementgruppen können ausgewählt werden. Der Befehl wird von "A" heraus gestartet. Vorweg muss eine Spiegelfläche markiert sein.
	- c) In neues Teil einfügen (Basisteil) = Mit einem ausgewählten Volumenkörper eines Teils "A" wird ein neues Teil "B" erstellt. Nur der Volumenkörper wird abgeleitet. Mit RK auf einen Volumenkörper in einem Teil, kann der Befehl gestartet werden.
	- d) Einfügen > Feature > Körper speichern (Basisteil) = Ein Körper wird in einer bestimmten Modellierstufe in ein neues Teil abgeleitet.
	- e) Datei > Bestandteil ableiten (Kompo in Teil) = Eine Komponente wird aus einer Baugruppe in ein neues Teil abgeleitet. Die Elementgruppen können ausgewählt werden. Baugruppenfeatures werden mit einbezogen.
- 3) Wird in Ursprungsteil, ein Skizzenname von einer Skizze die abgeleitet wurde, geändert, so kann der Skizzenname in der **Ableitung** (Teil in Teil) durch Feature bearbeiten und bestätigen, wieder aktualisiert werden.
- 4) Mit Feature bearbeiten, lässt sich ein **abgeleiteter** Körper (Teil in Teil) aktualisieren.
- 5) Die Ableitung (Teil in Teil) in einem Nehmerteil "N" kann in jeder ihrer Konfi auf die gewünschte Konfi ihres Geberteils "G" eingestellt werden. Die Einstellung erfolgt durch RK auf die Ableitung > Auflisten externer Referenzen.

Vorsicht! Werden gleichzeitig die Konfis in "G" und "N" gewechselt und ein Maß-Wert verändert, dann kann es sein, dass in der nicht aktiven Konfi in "G" der alte Wert vorhanden ist. Greift "N"

über die aktive Konfi auf diesen Wert zu, ist dieser veraltet. Erst wenn in "G" die maßgebende Konfi wieder aktiv ist, wird der Wert erneuert.

- 6) **Abspalten** geht auch mit einer Skizze mit mehreren unabhängigen Linien.
- 7) **Ansichtsart** im Einzelnen einstellen:
	- a) Man kann auf der Zeichnung jedes Feature einzeln / je Zeichenansicht einblenden.
	- b) Im Feature Manager die Ansicht und das Teil expandieren > RK auf das betreffende Feature > "Einblenden/Ausblenden"/ "Verdeckte Kanten einblenden".
- 8) Eine "**Aktivierte Schnittebene**" wird durch RK auf eine Ebene oder Fläche erzeugt und in einem extra Ordner im FM hinterlegt. Der Schnitt wird dauerhaft angezeigt und ist schraffiert. Die erzeugte Schnittebene kann per Triade verschoben oder gedreht werden. Die Größe der Schnittebene bestimmt den dargestellten Schnittbereich. Die Größe kann gezogen oder mit "An Teil anpassen" auf das ganze Teil eingestellt werden .
- 9) Es gibt zwei Arten der Modell**aktualisierung** (Modellneuaufbau):
	- a) "Strg+b" = Neuaufbau der geänderten Feature seit dem letzten Neuaufbau.
	- b) "Strg+q" = Neuaufbau aller Feature (kann länger dauern).
- 10) Bei einer BG mit UBG und Konfi können **Aktualisierungsprobleme** entstehen wenn:
	- a) Gleichungen in einer Kompo auf eine höhere Stufe zugreifen.
	- b) Gleichungen in einer Kompo auf eine höhere BG-Stufe und diese wiederum auf eine höhere BG-Stufe zugreifen.
	- c) Änderungen in einer UBG vorgenommen werden, die durch die Konfi in der übergeordneten BG unterdrückt ist.
	- d) Gleichungen einer BG auf einen Parameter zugreifen, der zu einer, durch Konfi unterdrückten, Kompo gehört. Lösung: Bei dieser Konfi einen Wert, statt einen Bezug, vorgeben.
	- e) Wenn ein Formnest in der Kompo vorhanden ist.
	- f) eine Steuerskizze in BG mit Konfi und Steuerskizze in UBG mit Konfi vorhanden ist und die StSki der UBG über Skizzenbeziehungen auf die StSki der BG zugreift.
- 11) Bei ungelöstem **Aktualisierungsbedarf** In BG und UBGs mit Konfis: UBGs markieren > RK Komponenten konfigurieren > im Fenster "Konfigurationen modifizieren" den Befehl "Alle Konfigurationen aktualisieren" ausführen.
- 12) Anwendereinstellungen können mit dem "Assistent für Kopie der Anwendereinstellungen" gespeichert werden.
- 13) **Aufsatz Rotiert** auf Referenzgeometrie "Achse" rotieren. Achse auf "automatisch anpassen" einstellen.
- 14) Wenn ein **"Aufsatz-Linear austragen Dünnes Feature"** wegen zu kleiner Radien nicht geht, kann evtl. "Aufsatz-Linear austragen > Wandung" gehen.
- 15) Eine **Ausformung** kann auch an einem Punkt (Profilskizze mit nur einem Punkt) enden.
- 16) Mit dem Befehl "**Ausgeblendete** Komponenten anzeigen" (BG-Symbolleiste) können diese schnell gefunden und wieder eingeblendet werden.
- 17) Bei einer **Austragung Linear** kann auch eine ausdrückliche Richtung bestimmt werden. Als Richtungsvektor kann folgendes verwendet werden:

Skizzenstrecke, Skizzenpunkte, lineare Kanten, ebene Flächen, konische Flächen, zylindrische Fläche, Eckpunkte, Punkte in Referenzgeometrie, Referenzebenen, Referenzachsen.

- 18) Unterscheide bei **Austragung Linear** die Wahlmöglichkeiten:
	- a) Von "Eckpunkt" zu Richtung1 "bis Eckpunkt" Skizzenfläche kann auch außerhalb der Austragung liegen.
	- b) Von "Skizze" zu Richtung1 "bis Eckpunkt" zu Richtung2 "bis Eckpunkt" Skizzenfläche liegt in der Austragung.
- 19) Alle Flächen eines BT oder BG **auswählen**: Auf Drahtdarstellung wechsel > im Filtermenü (F5) nur Flächen zum Auswählen einschalten > Auswahlrahmen um das BT oder BG ziehen. oder

RK auf eine Fläche > Auswahl invertieren > Angewählte Fläche mit "Strg-Taste" hinzufügen.

- 20) Die Wahlmöglichkeit "Durch Fläche auswählen" in verschiedenen Features bedeutet, verdeckte Kanten durch Flächen hindurch auswählen.
- 21) Mehrere zusammenhängende Linien können mit RK > Kettenauswahl **ausgewählt** werden.
- 22) In einer Skizze kann aus mehreren Linien (Geraden und Bögen) eine **Bahn** erstellt werden. Ein weiteres Skizzenelement kann an diese Bahn gebunden werden (deckungsgleich oder tangential). Der Befehl befindet sich unter [Extras > Skizzieren > Bahn erstellen].
- 23) **Basis** ausgetragen und Linear ausgetragen benötigt annähernd die gleiche Datenmenge.
- 24) Vorsicht! Die "=" Bedingung zwischen Linien zweier Skizzen, die nicht parallel sind, bezieht sich auf die projizierte Länge aus der nicht aktiven Skizze. Liegt eine Linie lotrecht zur Ebene der aktiven Skizze, so entsteht die Länge 0,00.
- 25) **"=" Bedingung** geht auch zwischen Strecken in verschiedenen Skizzen.
- 26) Skizzenbedingungen (**Beziehungen**) können unterdrückt werden. Diese Unterdrückung kann konfiguriert werden. Diese Möglichkeit bietet viele weitere Möglichkeiten mit Konfigurationen.
- 27) Ein Freiheitsgrad kann **begrenzt** werden durch "Begrenzte Verknüpfung" oder durch Verknüpfung von Punkt mit Spline (z.B. Zylinderrohr hat Skizze mit Spline und Zylinderstange hat Skizze mit Punkt).
- 28) **Begrenzungsfeature** ist die Steigerung von Ausformungsfeature.
- 29) Die automatische Zuordnung der Bemaßungen auf die **Beschriftungsebenen** wird auch von der Drehachse bestimmt. Nicht Skizzenachse (Linie) als Drehachse verwenden, sondern eine "Referenzgeometrie > Achse" verwenden.
- 30) Eigene Standardeinstellung für **Beleuchtung**: Gesamt 0.5; Gerichtet1 0.1 0.2 0.3 20grd 30grd; Gerichtet2 0.1 0.3 0.3 -80grd 50grd; Gerichtet3 0.1 0.2 0.3 170grd 40grd;
- 31) Wenn zu einer **Masterbaugruppe**, die zur Konstruktion dient, eine **Bewegungsbaugruppe** erstellt wurde, soll zur Bearbeitung der Bewegungsbaugruppe die Masterbaugruppe geöffnet sein.
- 32) Das Vorlagebauteil für ein **Bibliotheksfeature** "sldlfp" in folgender Reihenfolge erstellen: Grundkörper erstellen auf dem das Feature aufgebaut wird. Eine Fläche des Grundkörpers als "Basis-Ebene" für die nachfolgenden Features verwenden. Eine Kante des Grundkörpers als Referenz für die "Basis-Skizze" verwenden (nicht auf Ursprung beziehen).

Weitere Ebenen und Feature auf die "Basis-Ebene" und "Basis-Skizze" aufbauen.

- 33) In Bibliotheksfeature keine "Globalen Parameter" und keine "Oberfläche" und keine "Skizzenableitungen" verwenden. Gleichungen und Konfigurationen können verwendet werden.
- 34) Aus Vorlagebauteil ein **Bibliotheksfeature** erstellen: Die gewünschten Feature in der Vorlage markieren > Task-Fensterbereich-Registerkarte "Konstruktionsbibliothek" öffnen > Befehl "Zur Bibliothek hinzufügen" (oben links) starten.
- 35) **Blech Gehrung-Lasche** ist ein oder mehrere Laschen, aus einem Profil, an einer Fläche.
- 36) **Blech Ausgetragener Flansch** ist ähnlich einer Basis-Austragung. Hierbei gibt es die Wahlmöglichkeit "Zylindrische/konische Körper", das ähnlich einer Rotation ist.
- 37) Eine abwickelbare **Fläche** kann durch "Wanddicke auftragen" und "Biegungen..." zu einen Blech umgewandelt werden.
- 38) Erstelle keine Skizzen-**Beziehungen** zu Ecken oder Kanten die evtl. durch Unterdrücken eines Features verschwinden können.
- 39) Beim Erstellen von **Beziehungen** in einer Skizze, Linienendpunkt nicht mit Ursprung verwechseln!
- 40) Ein oder mehrere Blech-Feature ergeben einen **Blechkörper** (Blech1, Blech2,…). Ein Blechbauteil (Blech) kann ein oder mehrere Blechkörper beinhalten.
- 41) **Blech** auf Blechfläche nicht auf Ursprungsebenen **spiegeln**.
- 42) Beim Arbeiten mit einer verknüpften **Block**datei soll diese geöffnet sein, damit es keine Referenzprobleme (Fragezeichen) gibt.
- 43) **Blöcke** nur auf einer Ebene verwenden (nur auf Baugruppenebene oder nur auf Teileebene).
- 44) Bei "Einfügen Teil" keine **Blöcke** verwenden! Blöcke sind hier nicht geeignet.
- 45) **Blöcke** können direkt nur in einem Bauteil oder einer Baugruppe verwendet werden. Der Block von Komponente A kann nicht direkt in Komponente B eingefügt werden.
- 46) Beziehungen von einem **Block** (. sldblk) zu einem Teil (.sldprt) macht Probleme beim Aktualisieren.
- 47) Referenzierte **Blöcke** sind Mist! Nach Pack and Go ist die Referenz kaputt!
- 48) Beim Übernehmen von Skizzenelementen aus einer **Block**geometrie kann die Option "Kettenauswahl" nicht genutzt werden.
- 49) Die Positionsebene für eine **Bohrung** kann bei Konfigurationen verschieden sein.
- 50) Unter Systemoptionen > **Bohrungsassistent**/Toolbox > Konfigurieren > Bohrungsassistent können weitere Größen hinzugefügt werden.
- 51) **Dateiinfos überarbeiten** bei einem Bauteil mit mehreren Konfigurationen durch Tabelle: In der Tabelle eine Leerzeile nach dem ersten Datensatz machen > Tabelle schließen > Konfis werden entfernt > Dateiinfo ändern > Leerzeile in Tabelle entfernen > Konfis und dazugehörige Dateiinfos werden neu erzeugt.
- 52) Der **Dateipfad** der geöffneten Datei wird angezeigt, wenn sich der Mauszeiger über den Dateinamen in der Menüleiste oder über Dateiname unter Fenster befindet.
- 53) Ein Wert in den **Dateieigenschaften** kann aus mehreren Parameter zusammengekettet werden. Z.B. "D1@Skizze1@@Standart@Teil1"/ "D2@Skizze3@@Standart@Teil1".
- 54) Unterschiedliche Teile mit gleicher Bezeichnung immer durch einen Präfix einen eindeutigen **Dateinamen** geben. Das kann beim Kopieren einer Baugruppe durch Pack and Go durch Zugabe eines Präfixes (z.B. aus Seite1 wird dann OS1\_Seite1) oder durch "Text ersetzen" (z.B. aus OS1 wird OS2) geschehen.
- 55) Der verlorengegangene Bezug zu einer Komponente durch Umbenennen eines Ordners oder Verschieben einer Datei (**Dateipfad** hat sich ohne Anpassen mit SolidWorks verändert), kann im Fenster "Öffnen" unter "Referenzen" wieder berichtigt werden.
- 56) **Dezimalstellen** in Bemaßungen werden geregelt durch:
	- Dokumenteigenschaften / Einheiten > Dezimale und durch Dokumenteigenschaften / Bemaßung / Primäre Genauigkeit > …
	- Dokumenteigenschaften / Bemaßung / Nullen nach Komma > …
	- Evaluierten Wert in Gleichungen der von den Dateiinformationen übernommen wird.
- 57) **Dezimalstellen** in Stückliste:
	- Stückliste in der slddrw übernimmt Wert aus Dateiinformationen > Evaluierter Wert, der einzelnen Bauteile. Bei abgeleiteten Bauteilen mit abgeleiteten Dateiinformationen (z.B. bei gespiegelter Komponente) ist die Einheiteneinstellung im Ursprungsteil vorgebend. Kommt der evaluierte Wert aus einer Gleichung, ist dieser Wert vorgebend.
	- Slddrw / Dokumenteigenschaften / Einheiten > Dezimale gibt Dezimalstellen vor.
	- Mit Dokumenteigenschaften / Stücklisten / Nullen nach Komma > ... und Dokumenteigenschaften / Bemaßung / Nullen nach Komma > … kann die Anzeige der Dezimalstellen geregelt werden.
- 58) Ansicht nach Kante **drehen**: Kante markieren > Extras > Zeichenansicht ausrichten > Horizontale Kante
- 59) Mit "Dünnes Feature" ist das Feature "Wandung" oft nicht notwendig.
- 60) **"Dünnes Feature"** bietet viele Möglichkeiten.
- 61) Die Möglichkeit "**Dünnes Feature**" gibt es bei Aufsatz > Linear, Rotation, Basis ausgetragen, Ausformung, Begrenzung. Ebenso bei Schnitt.
- 62) Die Position einer **Ebene**, die durch eine Fläche und eine Konstruktionslinie definiert ist, wird bei einer Änderung nicht sicher aktualisiert. Evtl. eine Referenz auf einen Körper beziehen.
- 63) Verknüpfungen zu **Eigenschaften** in:
	- a) aktuelles Dokument \$PRP:"…"
	- b) Modell in Ansicht \$PRPVIEW:"..."
	- c) Modell in Blatteigenschaft \$PRPSHEET:"…"
	- d) Komponente \$PRPMODEL:"…"
- 64) Mehrere ausgeblendete Komponenten wieder **einblenden**. Im FM mit RK auf die bedreffende BG und "Einblenden" anklicken.
- 65) Bei einer **Einbuchtung** mit Dicke (Schnitt ist ausgeschaltet), muss der Zielkörper den Werkzeugkörper umschließen.
- 66) "**Elemente** übernehmen" in Skizzen geht auch mit einer ausgewählten Fläche.
- 67) Durch die **Endbedingung** "Durch alle Beide" werden beide Richtungen im Feature eingeschaltet.
- 68) Bei Blech/**Entfalten** kann die fixierte Fläche auch eine Kante sein.
- 69) Unterscheide das **Erscheinungsbild** im Bauteil und das zusätzliche Erscheinungsbild als Komponente in der BG.
- 70) **Erscheinungsbild** Holz auftragen: Bauteil waagrecht ausrichten > 45° nach vorne kippen > RK auf Bauteil > Erscheinungsbilder > Abbilden > Projektion > aktuelle Ansicht.
- 71) Bei der Auswahl des passenden **Features** überlegen:
	- a) Aus welchem Ursprungsteil wird welches Fertigteil modelliert.
	- b) Was soll an dem Fertigteil evtl. noch steuerbar und formbar sein. Länge, Krümmung, Querschnitt, verschiedene Konfigurationen usw.
	- c) Was modelliere ich: Klotz, Zylinder, Prisma, Platte, Blech, Drehteil, Frästeil, Gussteil, Biegeteil, Profilteil, Stange, Rohr, Welle, usw.
- 72) Die Farbe von "Material <nicht festgelegt>" ist 203-210-239.
- 73) Soll ein Material das Erscheinungsbild nur als **Farbe** besitzen, dann auch das Erscheinungsbild "Farbe" verwenden.
	- Fenster "Material">Register "Erscheinungsbild">links Erscheinungsbild "Farbe" auswählen>rechts gewünschten Farbton wählen.
- 74) Neues Erscheinungsbild erstellen: Bauteil öffnen > FM-Erscheinungsbild bearbeiten > Unter Farbe/Bild den Erscheinungsbilddateipfad durchsuchen > JPG-Datei auswählen > als P2m-Datei speichern…
- 75) Sollen nachträglich zu einem **Feature** z.B. bei Oberfläche-Ausformung noch Skizzen hinzugefügt werden, dann Feature unterdrücken > Skizzen erstellen > Feature im FM über Skizzen nach unten schieben > Feature bearbeiten.
- 76) Bei linearer Austragung oder Schnitt soll ein **Feature** nur ein Element (Linie, Kontur oder Profil) in einer Skizze benutzen.
- 77) Kompo auf 0,0,0 fixieren. Kompo "Fixierung aufheben". Kompo markieren. Dann mit [Extras > Komponente > Verschieben > Zu XYZ-Position] nach 0,0,0 verschieben. Kompo "Fixieren".
- 78) Wenn sich in "**Fläche verschieben > Drehen**" die Drehachse auf eine Skizzenlinie bezieht, dann gibt es Probleme mit der Aktualisierung, falls sich die Lage der Linie verändert.
- 79) Die Option "Lineares Muster > Geometriemuster" ist eine vereinfachte Art der Mustererstellung. Hierbei wird nur die Geometrie ohne Berechnung der Endbedingung gemustert. Dieses Attribut bevorzugen, wenn möglich.
- 80) Bei einer Zeichnungsableitung von einem Bauteil sind alle **Gewindedarstellungen** automatisch zu sehen. Bei Baugruppen erst wenn über - Einfügen > Modellelemente - die Gewindedarstellungen als Beschriftung nachträglich eingefügt werden.
- 81) **Gewindedarstellung** "Schattiert" wird eingestellt:
	- a) Im Modellmodus Beschriftung > Details / Eigenschaften Beschriftung oder Dokumenteigenschaften > Detaillierung > Anzeigefilter.
	- b) Im der Zeichnung Zeichenansicht > Gewindedarstellungsanzeige.
- 82) In Kommentare von Gleichungen darf kein "=" Zeichen vorkommen.
- 83) Aktive Umgebung beachten auf der eine **Gleichung** gebildet wird.
- 84) Greift eine **Gleichung** auf Maße in einer Skizze in einem Feature zu, muss bei einer Unterdrückung des Features die Skizze frei (nicht unterdrückt) sein.
- 85) Namen in **Gleichungen** beziehen sich auf Dateinamen, nicht auf Komponentennamen.
- 86) Können Elemente zu einer **Gleichung** nicht direkt ausgewählt werden, sollten diese auch nicht dazu verwendet werden. Sonst können Aktualisierungsprobleme entstehen.
- 87) Viele **Gleichungen** und if- Gleichungen in einem BT oder BG am besten mit einer Konfigurationstabelle statt mit dem Gleichungseditor machen.
- 88) Verschachtelte if- Gleichung in Gleichungseditor mit "iif" machen.
- 89) **Gleichungen** nicht unnötig verschachteln.
- 90) Die Reihenfolge der **Gleichungen** im Gleichungseditor bestimmt auch die Lösungsreihenfolge.
- 91) **Gleichungen** die widersprüchlich konfiguriert sind, am besten löschen und neu erstellen.
- 92) **Gleichungsgesteuerte** Kurven werden in RAD (nicht in Grad) gerechnet.
- 93) Eine **Globale Variable** kann im Gleichungseditor konfiguriert werden. Dazu für jede Konfiguration einen eigenen Wert eintragen.
- 94) Der Wert einer **Globale Variable** kann über eine Excel-Tabelle gesteuert werden. Dazu folgender Syntax - \$Wert@Variable@Gleichungen - Für die "Variable" im Syntax, den Namen der Globalen Variable schreiben.
- 95) Eine Excel-Tabelle kann einen Dezimalbruch (Zahl mit Komma) an eine **Globale Variable** weitergeben. Dazu in der Excel-Tabelle eine Formel schreiben, in der eine Ganzzahl durch eine Zehnerpotenz geteilt wird z. B. = 653/100.
- 96) Eine UBG kann sich den Wert für eine **globale Variable** von einer globalen Variable aus der HBG, im Kontext der HBG, holen. Dazu die UBG im Kontext der HBG in "Bearbeitung" schalten und Gleichungseditor der UBG verwenden.
- 97) Eine HBG kann sich den Wert für eine **globale Variable** von einer globalen Variable aus der UBG, im Kontext der HBG, holen. Dazu Gleichungseditor der HBG verwenden. Um den Gleichungswert zu verbinden, im Feature Manager den Gleichungs-Ordner der UBG öffnen und betreffende Globale Variable anklicken .
- 98) **Kettenauswahl** bei "Elemente übernehmen" kann bei RK auf eine Skizzenelement im Kontextmenü ausgewählt werden.
- 99) Nach Erstellen einer Komponente auf "Teil bearbeiten" schalten.
- 100) Werden **Komponenten** im Strukturbaum verschoben, dann:
	- a) Mauszeiger nach rechts -> Kompo wird in untergeordneter Rangebene verschoben
	- b) Mauszeiger nach links -> Kompo bleibt auf gleicher Rangebene
	- c) Alt-Taste gedrückt -> Kompo wird nicht in UBG eingefügt
	- d) Strg-Taste gedrückt -> Kompo wird kopiert
- 101) Eine **Komponente** kann in einer Baugruppe eingefügt und verknüpft werden auf:
	- a) BG Ursprung.
	- b) BG Ursprung im Versatz.
	- c) Kompo Ursprung weiterer Kompo.
	- d) zwei Linien einer Positions-Skizze in der BG
	- e) Flächen, Kanten und Punkte einer weiteren Kompo
- 102) Eine Feature-Spiegelung kann anschließend mit **Kreismuster** angeordnet werden, wenn die Einstellung Geometriemuster ausgeschaltet ist und eine passende Spiegelfläche gewählt wurde.
- 103) Es gibt grundlegende Arten von BG mit **Konfigurationen**:
	- a) Kompos haben Konfis und keine externen Referenzen oder Referenzen, die sich nur auf die Position der Komponenten auswirkt (auch Positionskizzen). Die BG kann mit verschiedenen Konfis an verschieden Orten verbaut und gleichzeitig dargestellt werden.
- b) Kompos haben Konfis und Referenzen zu Steuerskizzen oder anderen Kompos. Die BG kann nur an einem Ort verbaut werden. Bei passenden Aubau kann die BG in der ausgewählten Konfi dargestellt werden. Soll die BG mehrmals verbaut werden, muss jeweils eine Kopie (Pack and Go)der gesamten BG oder der HBG und den betreffenden Kompos, erstellt werden.
- 104) **Konfigurationen** einer BG die die Konfi von Kompos in UBG steuert, immer stufenweise aufbauen. Das heißt die BG-Konfi steuert ihre Kompo-Konfis und diese wiederum ihre Kompo-Konfis usw.
- 105) Änderungen in der Konfigurationstabelle mit "Strg+q" aktualisieren.
- 106) Eigenheiten von **Konfigurationen** in Baugruppen und Unterbaugruppen:
	- a) Die aktuelle Konfi in einer UBG oder Bauteil ist unabhängig von der Konfi die als Komponenteneigenschaft in der übergeordneten BG ausgewählt ist. So ist es möglich, dass eine Kompo in mehreren Baugruppen, in unterschiedlichen Konfi verbaut ist.
	- b) Wird in einer BG die Konfi einer Kompo ausgewählt und anschließend diese Kompo aus **der BG heraus** geöffnet, so wird die aktuelle Konfi in der geöffneten Kompo auf die vorher ausgewählte Kompo-Konfi eingestellt. Wird dann in der geöffneten Kompo eine andere Konfi ausgewählt, ändert sich die Kompo-Konfi in der übergeordneten BG nicht.
	- c) Wird in einer BG die Konfi einer Kompo ausgewählt und anschließend diese Kompo **gesondert** geöffnet, so wird die in der Kompo vorhandene aktuelle Konfi angezeigt.
- 107) Syntax für Bezug: "SW-Material@@<Konfiguration>@<Dateiname>.SLDPRT" Dabei bezieht sich @@ auf eine **Konfiguration**.
- 108) Bei **Konfigurationsnamen** z.B. Zyl100x7,5-55\_K:
	- a) Präfix in Abweichungen mit Unterstrich
	- b) Trennzeichen zwischen Größen mit kleinem Kreuz x
	- c) Trennzeichen zwischen Komponenten mit Minus –
- 109) Die **Konfiguration** eines Bauteils steuert:
	- a) Parameterwerte
	- b) Toleranzen
	- c) Unterdrückung von Features
	- d) Dateieigenschaften
- 110) Die **Konfiguration** einer Baugruppe steuert:
	- a) Konfiguration der Kompo
	- b) Unterdrückung der Kompo
	- c) Verknüpfung der Kompo
	- d) Parameterwerte von Baugruppenfeatures
- 111) Beachte bei Konfigurationseigenschaften die Option "Neue Feature und Verknüpfungen unterdrücken.
- 112) Das Fenster "**Konfigurationen** modifizieren" kann mit RK auf ein Maß im Featurebereich (nicht Skizzenbereich) geöffnet werden.
- 113) Alle Anzeigestatus in weiterer **Konfiguration** beibehalten: RK Anzeigestatus > Eigenschaften > Haken bei "Anzeigemodi mit Konfigurationen verknüpfen" setzen > Neue Konfiguration erstellen > Haken entfernen > Anzeigestatus wechseln > Neuen

Anzeigestatus löschen.

Zum Umbenennen der ersten Konfi ist es besser, eine neue Konfi hinzufügen und dann die erste Konfi löschen.

(Zum Ändern des bestehenden Konfigurationsnamens Kompo ohne BG öffnen)

- 114) Der **Konfigurationspublisher** erzeugt in einer Konfi-Tabelle eine neue Konfi mit Hilfe einer Eingabemaske durch Nummern-, Listen- und Kontrollfeldern.
- 115) Im **Kontext der Baugruppe** arbeiten, dann folgende Überlegungen machen:
	- a) Ist eine Steuerskizze sinnvoll, das heißt, brauche ich eine übergeordnete (übersichtliche) Steuerung der Baugruppe?
	- diese auf Baugruppenebene erstellen, wenn sie nur in dieser Baugruppe benötigt wird und nur aus ein oder zwei Skizzen besteht.
	- diese in einer externen Komponente erstellen, wenn sie als Grundlage für mehrere Baugruppen dienen soll.
- 116) Ist der **Kontext** einer Komponente nicht passend, da sie ein eigefügtes Bauteil enthält, dann unter "Systemoptionen > Kontext für mehrere Baugruppen erlauben" einschalten. Ist eine Referenz in dieser Baugruppe erstellt, dann die Systemeinstellung wieder rückgängig machen.
- 117) Unterscheide bei **Konturauswahl** zwischen Bereich und Kontur.
	- a) Ein Bereich kann die Schnittmenge von mehreren Konturen sein.
	- b) Konturen können überlappen.
- 118) Beim **Kopieren** eines Bauteils beachten, dass dieses keine externen Referenzen hat. Sonst anschließend diese Referenzen löschen. Besser vorweg unabhängige Bauteilvorlagen erstellen, die zum Kopieren vorgesehen sind.
- 119) Projekt samt Verknüpfungen **kopieren**:
	- a) In der Hauptbaugruppe mit "Speichern unter" > Kopie speichern usw.
	- b) Im Windows-Explorer mit "Pack and Go"
	- c) Im SolidWorks Öffnen-Fenster mit "Pack and Go"
	- d) Mit "Solid Works Explorer"
	- e) Mit "Enterprise"
	- f) Im Explorer mit der "Holzhammermethode" (Kopie, Umbenennen, Wiederfinden)
- 120) **Kopieren** einer Projektvorlage für ein Kundenprojekt: Im Explorer mit "Pack and Go", "ohne Unterordner" und mit "Suffix" mit Unterstrich und Projektkürzel. Z.B. HT1\_Haustüre\_GuMe (Haustüre Typ HT1 für Kunde Gustav Meier).
- 121) Beim Kopieren mit "Pack and Go" immer eindeutige Dateinamen durch "Suffix" oder durch "Suchen und Ersetzen" erzeugen.
- 122) "Körper" kann ein "Volumenkörper" oder auch ein "Oberflächenkörper" sein.
- 123) Linie kann nicht die **Länge** 0,00 haben. Lineare Bemaßung kann den Wert 0,00 haben. Wenn in einer Skizze ein Abstand von zwei Punkten evtl. auf 0,00 heruntergefahren wird, dann zwei Punkte (bzw. Endpunkte) mit passender Beziehung und keine Linie verwenden.
- 124) Gleiche Bauteile die in **mehreren** UBGs verbaut sind und von einer BG in der Größe abhängig sind, können in der BG als Steuerkomponenten eingefügt dort abhängig gemacht werden. Diese Steuerkomponenten von der Stüli ausschließen und ausblenden. Evtl. in einem Ordner zusammenfassen.
- 125) **Material** kann mit Material bearbeiten > Alle Konfiguraionen konfiguriert werden.
- 126) Wegen **Modellaufbau** in Baugruppen beachten:
	- a) Steuerskizzen und Steuerelemente wenn möglich vor Komponenten oder Features.
	- b) wenige Gleichungen (nur welche die notwendig sind).
	- c) Gleichungen in der richtigen Reihenfolge.
	- d) Parameter in Gleichungen direkt verwenden (z.B. bei Muster).
	- e) Keine unnötigen Ansichtsdarstellungen.
	- f) Alle Skizzen voll bestimmen.
	- g) Warnhinweise immer beachten.
- 127) Wird in einem Bauteil ein Körper gemustert (Kreismuster oder Lineares **Muster**), ist die Wahlmöglichkeit "Körper verschmelzen" nicht gegeben. Wie auch bei "Verschieben/Kopieren".
- 128) Wird in einem Bauteil ein **Muster** erstellt und als Musterelement ein Feature ausgewählt, müssen die referenzierten Kopien der Features verbunden bleiben. Sonst einen Körper auswählen.
- 129) Kompo-**Muster** können auch nur ein Exemplar beinhalten.
- 130) Eine Ebene ist kein Element für ein **Muster** (Reihenanordnung).
- 131) Auch ein **Muster** kann nochmal gemustert werden.
- 132) Wird ein gespiegeltes Feature **gemustert**, so soll eine von den gemusterten Elementen unabhängige Spiegelfläche (Ebene nicht Fläche) verwendet werden.
- 133) **Oberflächenausfüllung** braucht weniger Daten als Oberflächen-Ausformung.
- 134) **Planare Oberfläche** kann auch ohne Skizze, nur mit Kanten erstellt werden.
- 135) Wird **Pack and Go** nach RK auf eine SW-Datei im Kontextmenü nicht mehr angeboten, muss die Datei-Zuordnung angepasst werden. Das geht unter - Systemsteuerung\Alle Systemsteuerungselemente\Standardprogramme\Dateizuordnungen festlegen - Hier die Dateizuordnung der SolidWorks-Dateien auf SolidWorks Launcher einstellen.
- 136) **Pack and Go** nicht aus einer .SLDDRW machen. Sondern HBG verwenden und Zeichnung mit einschließen.
- 137) Wenn vor **Pack and Go** mit Namensänderungen, unter Optionen > Externe Referenzen > "Dokumentnamen aktualisieren, wenn Dokumente ersetzt werden" ausgeschaltet ist, dann bleiben die Komponentennamen im Feature-Manager gleich wie im Urprungsmodell.
- 138) Der Pfad eines Bezugs in einer Gleichung oberster Ebene von BG 2.Stufe auf ein Maß in einer Skizze in einer BT-Kompo in einer BG 1.Stufe, wird bei **Pack and Go** mit Namensänderung nicht angepasst. Lösung: Globale Variable in BG 1.Stufe mit Bezug auf das Skizzenmaß erstelllen. Dann in BG

2.Stufe einen Bezug zu dieser globalen Variable erstellen.

- 139) Vor **Pack and Go** die betreffende BG zuerst öffnen, aktualisieren, speichern, schließen. Nach Pack and Go die neue BG öffnen und peichern. Bei Problemen evtl. von unten her stufenweise öffnen.
- 140) Die **Platzierung** von Komponenten in einer Unterbaugruppe ist auf Elemente der Unterbaugruppe begrenzt. Eine Verbindung zur Überbaugruppe kann über eine Steuerskizze in der UBG mit projizierter Skizzengeometrie aus der ÜBG erfolgen.
- 141) Die **Platzierung** einer Kompo in einer BG kann vorzugsweise erfolgen durch:
- a) Eine Beziehung "Deckungsgleich" von Ursprungspunkt der Kompo auf einen Punkt in einer BG-Skizze (Positionsskizze)
- b) Zwei Beziehungen "Deckungsgleich" von Ursprungsachsen auf zwei Linien in einer BG-Skizze.

Die BG-Skizze (Positionsskizze) kann im Feature-Manager, vor oder nach den Komponenten stehen.

- 142) Ein **Profil** (aus Skizzengeometrie) in einem Bauteil **mehrfach** an verschiedenen Stellen verknüpft verwenden:
	- a) Skizze ableiten:

Skizze und gewünschte Ebene markieren > Einfügen > Abgeleitete Skizze. Eine verknüpfte Ausgabe (Ableitung) der ursprünglichen Skizzengeometrie wird auf einer weiteren Ebene angezeigt. Die Skizzengeometrie der Ableitung ist in sich starr. Sie wird durch Bemaßung oder Beziehungen zu Referenzelemente positioniert. Es können keine weiteren Skizzenelemente hinzugefügt werden. Die abgeleitete Skizze kann durch - Extras > Skizzieren > modifizieren - gespiegelt werden.

Ein Profil (z.B. Fensterrahmen), das durch mehrere Feature entstanden ist, kann mit "Elemente übernehmen" zu einer weiteren Skizze zusammengefasst werden. Diese Skizze kann dann für eine weitere Komponente (mit gleichem Profil) abgeleitet werden.

b) Block erstellen:

Aus Skizzengeometrie einen Block erstellen. Dieser Block kann im Bauteil oder extern als sldblk-Datei gespeichert werden. Blöcke sind für mehrfach verwendete Profile wegen Aktualisierungsprobleme ungeeignet. Blöcke sind geeignet für Symbole und Zeichen, die in einer Bibliothek gelagert werden.

- c) Skizze mit Profil als Bibliotheksfeature: BT mit Skizze mit Profil erstellen und als sldlfp-Datei in einer Konstruktionsbibliothek speichern. Anwendung durch: Neues BT erstellen > Konstruktionsbibliothek anzeigen > passenden Ordner anklicken > Bibliotheksfeature in BT ziehen > Ebene wählen > Konfi wählen > Referenzpunkt wählen. Die eingefügte sldlfp-Skizze kann mit der Bibliothekdatei verknüpft werden.
- d) Skizze mit Profil als Strukturbauteil (Schweißkonstruktion): BT mit Skizze mit Profil erstellen und als sldlfp-Datei in einer Schweißprofilbibliothek speichern. Anwendung durch: Neues Bauteil erstellen > Einfügen > Schweißkonstruktionen > Strukturbauteil. Profil wird in das Strukturbauteil der Schweißkonstruktion kopiert, nicht verknüpft!
- e) Teil in Teil: BT mit Skizze mit Profil erstellen > Neues BT erstellen > Einfügen > Teil. Ursprung des eingefügten Teils ist deckungsgleich mit dem Ursprung des aufnehmenden Teils. Mit "Kopieren/Verschieben" kann der eingefügte Körper anschließend verschoben werden. Zum Wiederverwenden von Skizzen ist diese Methode nicht das passende.
- 143) Skizzengeometrie **projizieren**:
	- a) Lotrecht in Bezug auf die nehmende Ebene (Projektionsebene) mit "Elemente **übernehmen**" in eine Skizze (orthogonale Parallelprojektion).
	- b) Lotrecht in Bezug auf die gebende Ebene (Skizze mit Elemente) mit "**Projizierte Kurve**". Befehl gibt es nur im Bauteil. Die Endpunkte der erzeugten Kurve können nicht für eine Beziehung verwendet werden nur die Kurvenlinie!
- Mit "Skizze auf Fläche". Dazu eine gebende Skizze mit einer normalen Linie (nicht Konstruktionslinie) und eine nehmende Fläche. Diese kann eine Körperfläche oder eine ausgetragene Oberfläche sein, jedoch keine Ebene.
- Mit "Skizze auf Skizze". Dazu zwei Skizzen mit einer normalen Linie lotrecht zur gewünschten Projektionsebene. So als wenn an den Linien eine Oberfläche ausgetragen wird und wo sich diese schneiden entsteht eine Kurve.
- c) Lotrecht in Bezug auf die gebende Ebene (Skizze mit Elemente) mit "**Schnittkurve**". Dazu die jeweilige Skizzengeometrie als Oberfläche austragen und mit "Schnittkurve" eine Linie erzeugen, die sich dann in einer 3D-Skizze befindet. Die Linienendpunkte, die sich ziehen lassen, können mit "Deckungsgleich" auf eine Flächenkante bezogen werden. Diese Methode ist eindeutiger als eine "Projizierte Kurve".
- 144) Beginne ein **Projekt** mit mehreren Komponenten in der Regel mit einer Baugruppe.
- 145) **properties**.txt (Optionen\Dateipositionen\Datei für benutzerdefinierte Eigenschaften)
- 146) **Profilteile** wie Rohre, Stangen, Profilstahl, Profilleisten, Leisten, Latten, Bretter usw. bevorzugt aus Profil heraus erzeugen.
- 147) **Punkte** (Referenzgeometrie) können auf einer Kurve gleichmäßig oder nach Abstand oder nach Prozent verteilt werden. Ist der Befehl abgeschlossen, sind die erzeugten Punkte eigenständige Feature. Jeder Punkt hat einen Bezug zur Kurve, jedoch nicht zueinander. Die Punkteanzahl kann nachträglich nicht gesteuert werden.
- 148) Eine **Komponentenreihe** (Muster) deren Abstände unterschiedlich sein sollen, kann mit "Skizzengesteuertes Komponentenmuster" gemacht werden.
- 149) In der Baugruppe können Maße verschiedener Kompo verknüpft werden. Es entstehen dann externe **Referenzen**.
	- a) Durch globale Parameter und Maße:
	- Es kann ein Maß von Kompo A über eine Gleichung in Kompo B auf ein Maß in Kompo B weitergegeben werden. Besser ist, wenn sich die Gleichung in der übergeordneten BG A befindet, da bei einer Aktualisierung, diese Stufe vorrangig berechnet wird.
	- Es kann ein Maß von Kompo A in der Gleichung der übergeordneten BG A verwendet werden.
	- Es kann nicht ein Maß von BG A in der Gleichung von Kompo A verwendet werden!
	- Es kann eine Globale Variable von BG A in der Gleichung von Kompo A auf eine Globale Variable oder ein Maß verwendet werden, sollte aber grundsätzlich wegen evtl. Aktualisierungsprobleme **vermieden** werden. Statt dessen kann eine Globale Variable von BG A in der Gleichung von BG A an ein Maß in der Kompo A weitergegeben werden. In der Kompo A kann dieses Maß für eine Globale Variable in der Kompo A verwendet werden.
	- b) Durch Skizzen:
	- Kompo A/Skizze steuert Kompo B/Skizze durch Skizzenbedingung.
	- BG A/Skizze steuert BT A/Skizze durch Skizzenbedingung.
	- c) Durch Feature:
	- Bauteil A/Oberfläche steuert Bauteil B/Feature (z.B. Aufsatz-Linear ausgetragen/bis Oberfläche)
- 150) Externe **Referenzen** in verschachtelten BGs werden sinnvollerweise im Kontext der BG gebildet, die in der Rangordnung über den betroffenen Komponenten steht. Zum Beispiel kann in den "Gleichungen - Komponenten" im Gleichungseditor der HBG ein Wert aus einer Komponente geholt werden und an eine Bemaßung in einer Steuerskizze in einer weiteren UBG weitergegeben werden.
- 151) Können **Referenzen** zwischen Kompos nicht gebildet werden, da die Kompo im falschen Kontext ist, muss die passende BG, in der die Kompo ursprünglich referenziert wurde, geöffnet werden.
- 152) Die Möglichkeit der Bildung von Externen **Referenzen** hängt von der Einstellung in den Systemoptionen ab:
	- a) Referenzen > Keine externen Modellreferenzen erstellen (Ja oder Nein).
	- b) Referenzen > Mehrfache Kontexte für Teile beim Bearbeitung in der Baugruppe erlauben (Ja oder Nein). Kann zu Konflikte führen!
- 153) Möglichkeiten von externen **Referenzen**:
	- a) Eine externe Referenz besteht, wenn zur Lösung eines Dokuments ein Bezug auf ein anderes Dokument vorgesehen ist.
	- b) Externe Referenzen werden im Kontext einer Baugruppe gebildet.
- 154) **Referenz** von Zeichnung zu Modell ändern. Im Öffnen-Fenster Zeichnung-Datei markieren > Schaltfläche "Referenzen" > DK auf Referenz > neue Referenz auswählen.
- 155) Geometrische **Referenzen** zwischen Komponenten bevorzugt von Skizze zu Skizze machen. Das ist besser als von Skizze zu Körper. Körperflächen oder –Kanten können durch weitere Bearbeitung nicht mehr vorhanden sein.
- 156) Zwischen Baugruppe und Unterbaugruppe ist eine Verbindung durch **Referenzen** auf Skizzenelemente mittels Beziehungen oder durch Referenzgeometrie (Punkt, Achse, Ebene) möglich.
- 157) Aufsteigend große **Ringe** können als Aufsatz oder Schnitt mit Lineares Muster erstellt werden. Bedingung: Durch das Muster darf kein neuer Körper erzeugt werden. Vor der Mustererstellung zuerst das betreffende Feature markieren. Als Richtung die Durchmesserbemaßung wählen. Die Funktion "Skizze variieren" muss eingeschaltet sein.
- 158) Wird die Körperfläche auf die sich eine **externe Referenz** bezieht verschoben mit Befehl "Fläche verschieben", dann verschiebt sich auch die Referenz.
- 159) Bedenke das Zusammenspiel von Konfigurationen und **externen Referenzen** in einer Baugruppe mit Unterbaugruppen bei einer Aktualisierung. Überlege was passiert, wenn die UBG mit Konfi und Referenzen in einer weiteren BG verbaut wird!
- 160) Wert in Gleichung auf ganze Zahl **runden**:

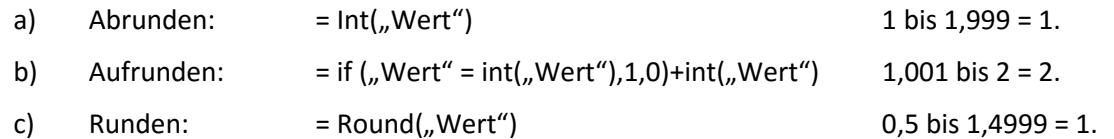

- 161) Bei Erzeugung einer **Schnittansicht** in einer Baugruppe, kann die gewählte Ursprungsebene verschoben oder gekippt werden.
- 162) Unterscheide:

## a) **Schweißkonstruktion:**

Gibt es nur im BT un ist in der Regel ein Mehrkörperbauteil. Wird durch - Einfügen > Schweißkonstruktionen > Schweißkonstruktionen - eingefügt. Erzeugt eine Zuschnittliste. Diese enthält für jeden Körper einen Ordner. Im Ordner ist der Körper gelistet. Im Ordner können weitere, den Körper betreffende Elemente, aufgelistet sein. Für jeden Körper kann ein Begrenzungsrahmen erzeugt werden.

## b) **Strukturbauteil:**

Das Strukturbauteil ist eine weitergehende Funktion in der Schweißkonstruktion. Gibt es nur im BT. Wird durch - Einfügen > Schweißkonstruktionen > Strukturbauteil gestartet. Linien in ein oder mehrere Skizzen (auch 3D-Skizze) bilden ein Gerüst. Es wird einer ausgewählten Gruppe von zusammenhängenden Linien oder parallelen Einzellinien ein Profil aus einer Bibliothek (Profile sind hierbei sldlfp-Dateien) dazugegeben. Die Profilskizze in der sldlfp-Datei wird in das MKBT kopiert, nicht verknüpft. Aus den Skizzenlinien und der Profilskizze werden einzelne Körper (Strukturbauteile) erzeugt. Die Behandlung der Ecken kann für die ganze Gruppe und für einzelne Ecken geregelt werden.

## 163) Struktur einer **Schweißkonstruktion:**

- a) Eine Schweißkonstruktion kann mehrere Strukturbauteile (Vorsicht! Auch einzelne Körper eines Strukturbauteils werden Strukturbauteil genannt) enthalten.
- b) Ein Strukturbauteil hat eine Profilskizze.
- c) Ein Strukturbauteil kann mehrere Gruppen enthalten.
- d) Eine Gruppe kann eine Linie oder mehrere, zusammenhängende Linien oder mehrere parallele Einzellinien enthalten.
- e) Ein Strukturbauteil enthält alle Strukturbauteil-Körper seiner Gruppen.
- 164) Das Profil eines Strukturbauteils in einer **Schweißkonstruktion** kann für jede einzelne Gruppe:
	- a) gespiegelt werden, mit "Profil spiegeln".
	- b) gedreht werden, mit Eingabe eines "Rotationswinkels".
	- c) verschoben werden, mit "Profil suchen" und Auswahl eines neuen Punktes.
- 165) Das Profil eines Strukturbauteils in einer **Schweißkonstruktion** kann für alle betreffenden Gruppen durch Bearbeiten der Skizzengeometrie geändert werden.
- 166) **Service packs** installieren. SP stehen nur bei laufendem Subscription zur Verfügung. Programme / SolidWorks… / SolidWorks Installations-Manager / Nach Aktualisierungen suchen.
- 167) Zur **Sicherung** bei der Entwicklung von Projekten: Alles speichern und schließen > Projektordner kopieren > Einfügen mit Datum und Uhrzeit > Ursprungsordner "umbenennen" Uhrzeit um eine Minute verändern > Projekt im neuen Projektordner öffnen und speichern > Weiter arbeiten.
- 168) Ein Volumen kann ohne tangentiale **Sichtkanten** erzeugt werden, wenn das Skizzenprofil mit "Spline anpassen" nochmal in eine Skizze abgeleitet wird und davon das Volumen erzeugt wird.
- 169) Der Befehl "Trennlinie" beinhaltet auch die Möglichkeit eine **Silhouette** (Größte Breite) zu erzeugen.
- 170) In einem **Skizzenmuster** aus Linien, können die einzelnen Linien mit "Elemente trimmen" oder "Elemente verlängern" in der Länge an eine Kurve angepasst werden.
- 171) Wenn **Skizzenpunkte** nicht greifbar sind, kann es an der Ansichtsausrichtung des Modells liegen.
- 172) Wenn in einer **Skizze** bei Elemente übernehmen eine Fläche markiert wird, so wird dessen Umriss als Skizzenelemente übernommen. Wird die Fläche in ihrer Form verändert, werden auch die übernommenen Elemente angepasst (z.B. Linien hinzugefügt).
- 173) Die **Skizzenebene** einer Komponente in einer UBG kann auch auf eine Ebene in der ÜBG bezogen werden.
- 174) Schnelles **Speichern** und Schließen von mehreren Dateien geht mit Strg+s -> Strg+w.
- 175) Das **Spiegeln** einer Komponente mit Formnest, kann Probleme machen.
- 176) **Spiegeln** einer Kompo ohne die Erstellung einer "Spiegelbild-Version" entspricht einem Kreismuster um 180°.
- 177) Der Befehl Einfügen > Teil **spiegeln -** ist erst nach auswählen einer Fläche oder Ebene verfügbar.
- 178) In einem Bauteil vorrangig das Feature, nicht die Skizzengeometrie **spiegeln.**
- 179) Ein Featuremuster mit abhängigen Komponentenmuster kann **gespiegelt** werden, in dem die Richtung (Skizzenlinie) durch Konfi von 0° auf 180° gedreht wird.
- 180) In der Programm **Start-Verknüpfung** kann unter Eigenschaft > Kompatibilität > Berechtigungsstufe - ausgewählt werden, ob das Programm als Administrator gestartet wird. Damit kann die lästige Sicherheitsabfrage umgangen werden.
- 181) Gleiche Streckenlängen in einer Skizze durch Strecken mit "=" Bedingung verknüpfen.
- 182) Bei "=" Beziehungen von Strecken in verschiedenen Skizzen, wird die Projizierte Länge verwendet. In 3D-Skizzen wird die tatsächliche Strecke verwendet.
- 183) Soll eine **Strecke** bis Länge 0mm eingestellt werden können, dann die Linie über den Anfang hinauszeichnen, damit die Linie, auch bei Streckenlänge 0mm, immer noch eine Richtung und Länge besitzt.
- 184) Wird die Größe einer Kompo durch eine BG-**Steuerskizze** geregelt, kann diese Kompo nur in dieser BG verwendet werden!!!
- 185) Es gibt **Steuerskizzen** in BG die unabhängig von den Kompo der BG sind und im FM vor den Kompo stehen sollen und solche die abhängig von den Kompo der BG sind und deshalb nach den Kompo der BG stehen.
- 186) Zur Platzierung einer Kompo kann eine **Steuerskizze** verwendet werden, die vor oder auch hinter den Kompos im FM steht.
- 187) Bei Top-down-Konstruktion ist eine "Steuerskizze" in der Baugruppe evtl. hilfreich.
- 188) Eine **Steuerskizze** kann als übersichtliche und teileunabhängige Schnittstelle von einer Unterbaugruppe zu einer weiteren Unter- oder Überbaugruppe dienen.
- 189) Eine **Steuerskizze** in einer UBG kann Geometrie aus der ÜBG referenzieren und zur Platzierung der Kompo in der UBG dienen.
- 190) In der **Steuerskizze** soll nur die maßgebende Grundgeometrie und die nötige Positionsgeometrie (je 2 Strecken rechtwinkelig zueinander pro Kompo) vorhanden sein. Linien können Grund- und Positionsgeometrie zugleich sein.
- 191) **Steuerskizze** in BG mit Konfi und dazu Steuerskizze in UBG mit Konfi macht Probleme. Maße der Steuerskizzen werden in den jeweiligen Konfi gespeichert. Wenn dieser Wert, je nach Kombination der Konfi, nicht angesprochen wird, wird der Wert auch nicht aktualisiert und die Komponente falsch dargestellt.
- 192) Wird die Größe eines BT von außen her konfiguriert gesteuert (zB. Über eine konfigurierte **Steuerskizze**), kann das BT, wenn es mehrfach verbaut ist, nur in einer Größe gleichzeitig dargestellt werden.
- 193) Die **Steuerskizze** (Positionskizze) in einer konfigurierten BG, kann über Parameter aus konfigurierten Komponenten gesteuert werden und gleichzeitig in verschiedenen Konfis dargestellt werden.
- 194) Eine Gruppe in einem **Strukturbauteil** kann gebildet werden aus:
	- a) Ein oder mehrere unabhängige Strecken oder Kreisbögen (keine Spline), aus einer oder mehreren Skizzen.
	- b) An den Endpunkten zusammenhängende Strecken oder Kreisbögen.
- 195) Abzweigungen und Kreuzungen in einem **Strukturbauteil** können innerhalb eines Features mit mehreren Gruppen gebildet werden. Eine zweite Gruppe kann eine erste Gruppe gleichzeitig mehrmals abzweigen oder überkreuzen wenn sie zusammenhängend ist.
- 196) Gleichungen in **Stücklisten**: Einfügen Spalte... > DK auf Spaltenkopf > Spaltentyp "Gleichung" > Schaltfläche Gleichung anklicken > Gleichung zusammenstellen > OK.
- 197) In einer **Stückliste** (Nur Bauteile) soll eine UBG als Bauteil ohne Komponenten erscheinen: UBG öffnen > Konfigurationsmanager > Konfigurationseigenschaft > Stücklistenoptionen > Kind-Komponentenanzeige, wenn als UBG verwendet: auf "ausblenden" schalten.
- 198) **Trimmreihenfolge** bei Eckbehandlung in Schweißkonstruktion:
	- a) Die Gruppe mit der kleineren Trimmzahl hat Vorrang.
	- b) Gruppen mit gleicher Trimmzahl bilden eine Gehrung.
- 199) Ist eine Konfigurations**tabelle** auf "Modelländerungen zur Aktualisierung der Tabelle erlauben" eingestellt, werden beim Öffnen der Tabelle, Werte aus dem Modell übernommen und beim Schließen der Tabelle, Werte an das Modell übergeben. Ist eine Konfigurationstabelle auf "Modelländerungen durch die die Tabelle aktualisiert werden würde, verhindern" eingestellt, werden keine Werte aus dem Modell in die Tabelle übernommen.
- 200) Soll eine eingebettete xlsx **Tabelle** bearbeitet werden, dann RK auf Tabelle in Konfigurationsmanager > "Tabelle in neuem Fenster bearbeiten" > Tabelle speichern > Tabelle schließen > in SWX weiterarbeiten.
- 201) Material durch **Tabelle** bestimmen: Syntax ist z.B. \$BIBLIOTHEK:MATERIAL@L-Stahl und Wert ist z.B. SolidWorks DIN Materials:1.0037 (S235JR).
- 202) **Tabelle** einfügen:
	- a) mit "Verknüpfung zu Datei" wenn mehrere Dateien auf eine Tabelle zugreifen.
	- b) ohne "Verknüpfung zu Datei" wenn nur eine Datei auf die Tabelle zugreift.
- 203) Der **Titelblock** (Zeichnungskopf) einer Zeichnung ist im Modus Blattformat bearbeitbar. Er enthält Verlinkungen zu:
	- Aktuelles Dokument: Liest Dateieigenschaften aus der aktuellen Zeichnung aus (z.B. Ersteller und Erstelldatum der Zeichnung, nicht des Modells).
	- Modell in Ansicht, an das die Beschriftung angefügt ist: Liest die Dateieigenschaften aus dem Modell aus, welches in der Ansicht dargestellt wird an der die Beschriftung hängt. (Ist für den Zeichnungskopf nicht interessant).
	- Modell in Ansicht, das in Blatteigenschaften definiert ist: Liest die Dateieigenschaften des Modells der ersten platzierten Ansicht aus. (das soll Zeichnungskopf vorhanden sein).
- Komponente, an der die Beschriftung angefügt ist: Liest die Dateieigenschaften aus dem Modell aus, an welchem die Beschriftung per Hinweislinie angefügt ist. (Artikelnummer oder ähnliches auszulesen).
- 204) Mit dem **Titelblock** einer Zeichnung können Eigenschaften ausgelesen oder eingetragen werden.
- 205) **Skizzentext** auf Linie in Skizze erstellen.
- 206) Unter C:\SolidWorks Data befindet sich die **Toolbox**.
- 207) Wird im Feature-Manager ein Ordner **unterdrückt** oder befreit, werden auch die Feature im Ordner unterdrückt oder befreit.
- 208) Wird ein Eltern-Feature **unterdrückt**, werden auch dessen Kind-Features unterdrückt. Wird das Eltern-Feature wieder befreit, bleiben aber die Kind-Feature unterdrückt. Z.B. Bohrung (Eltern) und Lineares-Muster (Kind).
- 209) Feature ausblenden und aus Stückliste ausschließen, kommt Feature **unterdrücken** gleich, aber das Feature ist für weitere Feature greifbar. "Ausblenden" kann über Anzeigestatus geregelt werden. "Aus Stückliste ausschließen" kann über Konfi geregelt werden.
- 210) Wird eine Kompo **unterdrückt**, werden zwangsweise die dazugehörigen Verknüpfungen unterdrückt.
- 211) Die **Unterdrückung** eines Musters in einer UBG kann mit einer Gleichung geregelt werden, die sich auf einen Globalen Parameter in der ÜBG bezieht, der den Wert "0" oder "1" ausgibt.
- 212) SolidWorks Datei mit Referenzen immer **umbenennen** mit:
	- Fenster "Öffnen" > RK > SolidWorks > Umbenennen
	- oder mit SolidWorks Explorer.
- 213) Eine **Unterbaugruppe** sollte gebildet werden, wenn diese eine eigene Einheit ist. Das bedeutet, die UBG für sich sollte eine vollständige Baugruppe ergeben (Ursprung, Verknüpfungen, Gleichungen, Steuerskizzen). Ist eine Gruppe von gleichartigen Komponenten (ähnlich einer UBG) in der Position von der HBG abhängig, sollten diese in einem Ordner zusammengefasst werden.
- 214) Ist die Größe und Position von Komponenten in einer **UBG** von der ÜBG abhängig, ist eine Steuerskizze (Positionsskizze) in der UBG meistens sinnvoll. Die Skizzengeometrie in der Steuerskizze soll nur das beinhalten, was für die Größe und Position der Kompo in der UBG wichtig ist. Die Steuerskizze soll die Externen Referenzen zur ÜBG beinhalten. Die Kompo in der UBG sollen sich wiederum nur auf die Steuerskizze beziehen.
- 215) Virtuelle Bauteile können nicht in einen **Unterordner** verschoben werden.
- 216) Unterscheide:
	- a) Linie = eindimensional, gerade oder krumm
	- Gerade = gerade Linie unendlich
	- Strahl = eine Gerade begrenzt durch einen Punkt (hat Orientierung)
	- Halbgerade = eine Gerade geteilt durch einen Punkt
	- Strecke = eine Gerade begrenzt durch zwei Punkte
	- Krümmung = Richtungswechsel pro Längeneinheit
	- Kreis = gleichmäßige Krümmung unendlich
	- Kreisbogen = gleichmäßige Krümmung begrenzt durch zwei Punkte
- Kurve = Reihe unterschiedlicher Krümmung
- b) Geometrie = zwei oder dreidimensional aus Punkte, Linien, Ebenen, Abstände, Winkel, usw.
- c) Konstruktionsgeometrie = wird bei Pfad oder Profil nicht berücksichtigt
- d) Referenzgeometrie = projizierte Geometrie
- e) Kontur = eine geschlossene Skizzierform, die u. U. Skizzierkurven, Kanten sowie planare Kanten als Begrenzung enthält.
- f) Profil = eine geschlossene Kontur, die durch eine den Querschnitt eines Elements darstellende Skizzier- und Referenzgeometrie definiert ist. Ein Profil bestimmt eine Flächenform und kann Inseln enthalten.
- g) Pfad = zusammenhängende Linie
- 217) Unterscheide:
	- a) Skizze-Umgebung (Modus)
	- b) Bauteil-Umgebung (Modus)
	- c) Baugruppe-Umgebung (Modus)
- 218) Beim Anbinden (Bedingung Koinzident) einer Skizzengeometrie an einem **Ursprungspunkt**, beachten welcher Ursprungspunkt der Richtige ist!
- 219) Bei "Verbiegen" beziehen sich die Drehwinkelangaben auf das KS der Triade und nicht auf das KS des Bauteils.
- 220) Mehrere BT-Kompos einer Baugruppe können zu einer BT-Kompo vereinigt werden. Dazu "Neues Teil" erstellen und Befehl "**Vereinigen**" ausführen. Dabei werden die ausgewählten Features zu einem neuen Teil vereinigt und die verwendeten Kompos ausgeblendet. Beachte den neuen Bauteil Ursprung!
- 221) **Verknüpfungen** sind nur innerhalb einer Baugruppe machbar. Nicht zwischen Baugruppe und einer Unterbaugruppe.
- 222) Wird eine Kompo in eine BG eingefügt, gibt es drei Arten, wie **Verknüpfungen** gebildet werden können:
	- a) Die Verknüpfungen werden ausdrücklich durch den Befehl "Verknüpfungen" erstellt.
	- b) Beim Platzieren werden durch das Programm geometrisch intelligente Verknüpfungen angezeigt und können durch MK bestätigt werden.
	- c) Die Kompo, die eingefügt wird, hat eine Verknüpfungsreferenz und wird beim Einfügen an eine passende Stelle gezogen.
	- d) Die Kompo, die eingefügt wird, und eine bestehende Kompo oder die BG selbst haben Verknüpfungsreferenzen die zueinander passen.
- 223) Wurde eine Kompo mit **Verknüpfungsreferenz** bereits frei in einer BG abgelegt, so kann durch gedrückte Alt-Taste die Funktion der Verknüpfungsreferenz wieder verwendet werden.
- 224) Ist für die **Verknüpfungsreferenz** eine Kreiskante angewählt, werden beim Einfügen zwei Verknüpfungen (Zentrisch und Deckungsgleich), auf die angrenzenden Flächen erstellt. Grenzt die Kreiskante an eine Verrundung an, geht das nicht.
- 225) Bei einer **Verknüpfungsreferenz** können folgende Elemente kombiniert werden:
	- a) Ebene und Fläche bei Deckungsgleich.
	- b) Achse und Fläche bei Konzentrisch.
- 226) Bei der Kombination von **Verknüpfungsreferenzen** müssen folgende Kriterien gleich sein:
	- a) Referenzname
	- b) Anzahl der Referenzelemente
	- c) Verknüpfungsart von entsprechenden Elementen
	- d) Aber nicht die Ausrichtung oder die Elemente wie Fläche, Kante, Ebene, Achse, Punkt. Diese müssen nur stimmig kombiniert werden.
- 227) **Verknüpfung** Deckungsgleich zwischen zwei Kreiskanten, geht nur bei gleichem Durchmesser. Bei einer einseitigen Durchmesser-Veränderung ist Deckungsgleich nicht mehr möglich.
- 228) **Verknüpfungen** an Elemente binden die stetig vorhanden sind. Nicht auf Kanten setzen die durch eine weitere Bearbeitung der Kompo verschwinden z. B. bei Formnest.
- 229) Wenn ausnahmsweise Kanten**verrundungen** bereits in der Skizze gemacht werden, dann ist der Befehl "Skizzenverrundung" passend.
- 230) Skizzenelemente deren Eck- oder Mittelpunkte verschmolzen sind, können mit dem Skizzenbefehl "**Verschieben**" einzeln verschoben werden. Dabei löst sich die Verschmelzung der Punkte.
- 231) Der Skizzenbefehl "Elemente **verschieben**" hat die Eigenschaft, dass betroffene Beziehungen und Endpunktverschmelzungen entfernt werden.
- 232) Die Feature "Oberfläche zusammenführen" und "Wanddicke erstellen" beinhalten auch die Möglichkeit "Versuch **Volumenkörper** zu erzeugen". Oberflächen dürfen sich nicht schneiden. Ebenen oder die Mischung Oberflächen und Ebenen können dazu nicht verwendet werden.
- 233) **Visuelle** Eigenschaften sind Farben, Texturen und Gewindedarstellungen.
- 234) Eine **Zeichnung-Vorlage** (.drwdot) enthält den Modus "Blatt" und den Modus "Blattformat". Die Zeichnung-Vorlage befindet sich i.d.R. im Ordner Dokumentvorlagen. Die Daten für das "Blattformat" sind ein einer eigenen Datei (.slddrt) gespeichert . Diese befindet sich i.d.R. im Ordner Blattformate. Nach Öffnen einer Zeichnung-Vorlage ist der Modus "Blatt" eingeschaltet. Der Modus kann mit - Bearbeiten > Blatt - oder - Bearbeiten > Blattformat - ausgewählt werden. (Geht auch mit RK auf "Blatt").
	- a) Die Zeichnung-Vorlage enthält:
	- Ein oder mehrere Blätter. Jedes Blatt kann auf ein eigenes "Blattformat" eingestellt werden.
	- Die Dokument-Eigenschaften. Das ist die Auswahl der Norm und die dazugehörigen Einstellungen zu Beschriftung, Bemaßung, Mittellinien, Tabellen, Einheiten, Linien, Bildqualität, Blech usw.
	- Die Blattgröße. Diese wird entweder durch ein "Blattformat" bestimmt oder ist ausdrücklich eingestellt.

In der geöffneten Zeichnungsvorlage kann unter "Eigenschaften" auf die Werte in einer "Blattformat-Vorlage" zugegriffen und diese auf das Zeichenblatt übernommen werden.

- b) Die Blattformat-Vorlage enthält i.d.R.:
- Eine Blattgröße.
- Den Zeichnungsrand.
- Den Titelblock (Zeichnungskopf, Schriftkopf, Schriftfeld). Nicht verwechseln mit einer Titelblocktabelle.
- Hinweis-, Kopf- und Fußtexte.

• Verankerungspunkte für Listen und Tabellen.